"Ariba se presentará en el idioma del buscador que haya seleccionado. Todas las capturas de pantalla de este documento de capacitación se muestran en inglés y deberán usarse como guía para el formato y ubicación de los campos y botones de acción".

Ubique y abra la notificación por correo electrónico del **pedido de compra** *(asegúrese de seleccionar el correo electrónico del PO correcto si realizó varios PO a Thomson Reuters)* 1<br>2<br>Página 2

Sent: Tuesday, August 01, 2017 10:24 AM 1To: Thompson, Mark J (TR Technology & Ops) Subject: Thomson Reuters - TEST sent a new Purchase Order 7000046748 From: "Thomson Reuters - TEST" [ordersender-prod@ansmtp.ariba.com] Sent: Wed 8/9/201 To: Nathan, Cc: Subiect: Thomson Reuters - TEST sent a new Purchase Order 7000046826

From: "Thomson Reuters - TEST" [mailto:ordersender-prod@ansmtp.ariba.com]

Message | 3 7000046826.htm (20 KB)

#### SAP Ariba

#### Thomson Reuters - TEST sent a new order

Your customer sends their orders through Ariba Network. You'll get a FREE Ariba Network, light account to process this order. If you have an account, you can use it and log in now.

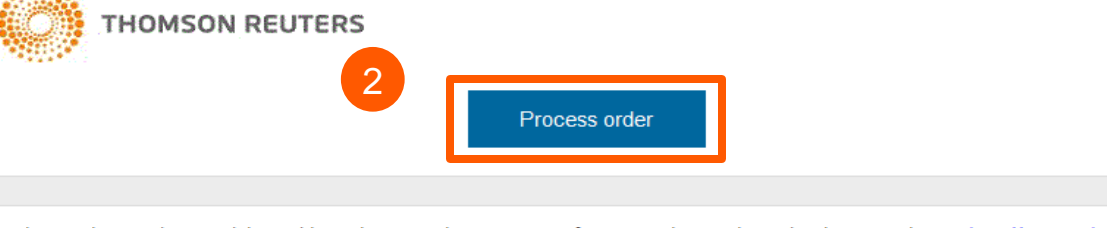

This purchase order was delivered by Ariba Network. For more information about Ariba and Ariba Network, visit http://www.ariba.com.

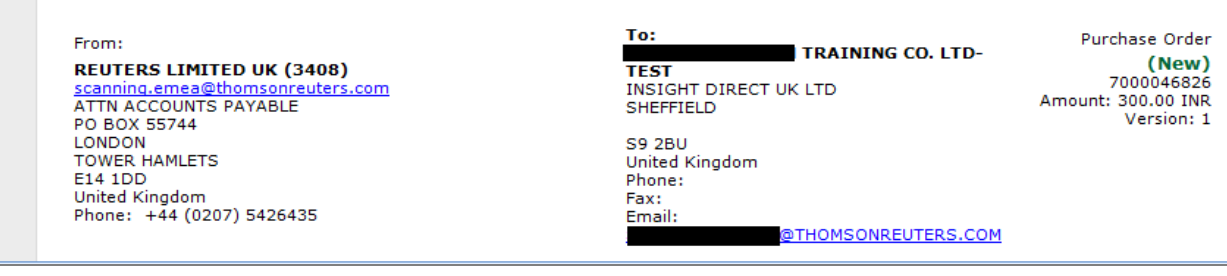

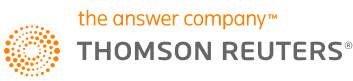

**pedido** en el cuerpo del correo electrónico. Esto abrirá de forma automática Ariba en otra pestaña del buscador.

, Haga clic en **Procesar** 

**Nota**: Se le solicitará que haga alguna de las siguientes tareas:

- Si **ya tiene** una cuenta la red de Ariba con otro cliente, haga clic en **Inicio de sesión** para procesarla y se conectará con la Página de pedidos de compra para procesar una factura
- Si no tiene una cuenta, haga clic en **Ingresar** para comenzar el registro

Se le transferirá a la **Página de inicio de sesión de proveedores**. Ingrese sus datos para iniciar sesión. 3 in production of the production of the production of the production of the production of the production of the production of the production of the production of the production of the production of the production of the p

Haga clic en **Crear factura** en la Página de pedidos de compra

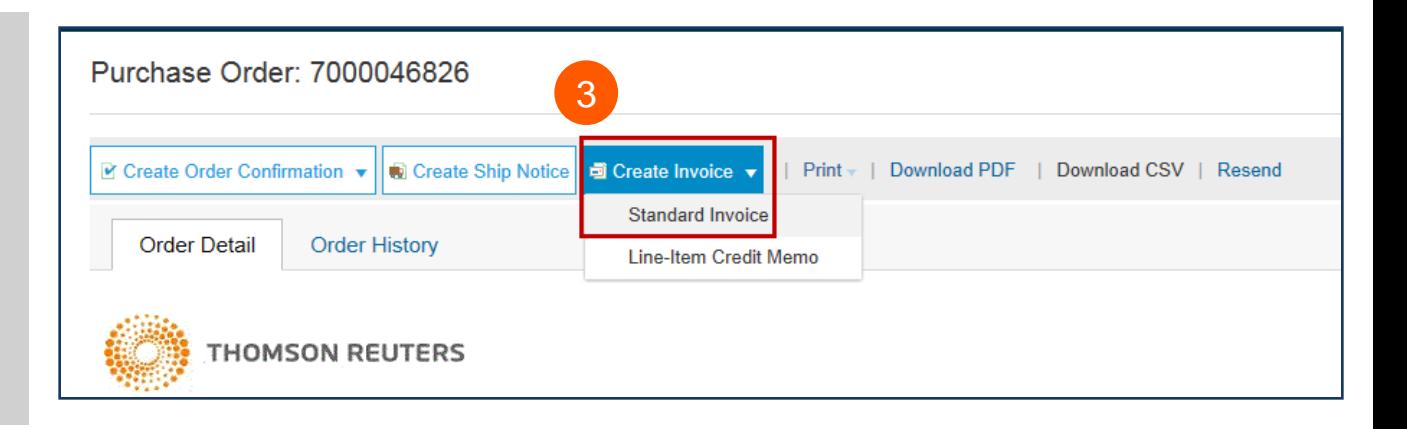

- Complete los siguientes campos en la sección **Resumen del encabezado de la factura**.
	- Ingrese el **número de factura**
	- Ajuste la **fecha de la factura**, si fuera necesario
- 5

 $3<sup>°</sup>$ 

Desplácese hacia abajo hasta la sección de **Impuestos** .

- Seleccione o un encabezado o un nivel de línea de impuestos.
- Cambie la categoría de impuesto, si fuera necesario.
- Ajuste el importe imponible si ingresa una factura parcial.
- Ingrese la tarifa porcentual del impuesto (%) o importe que corresponda

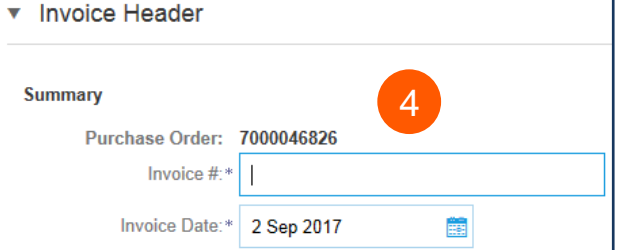

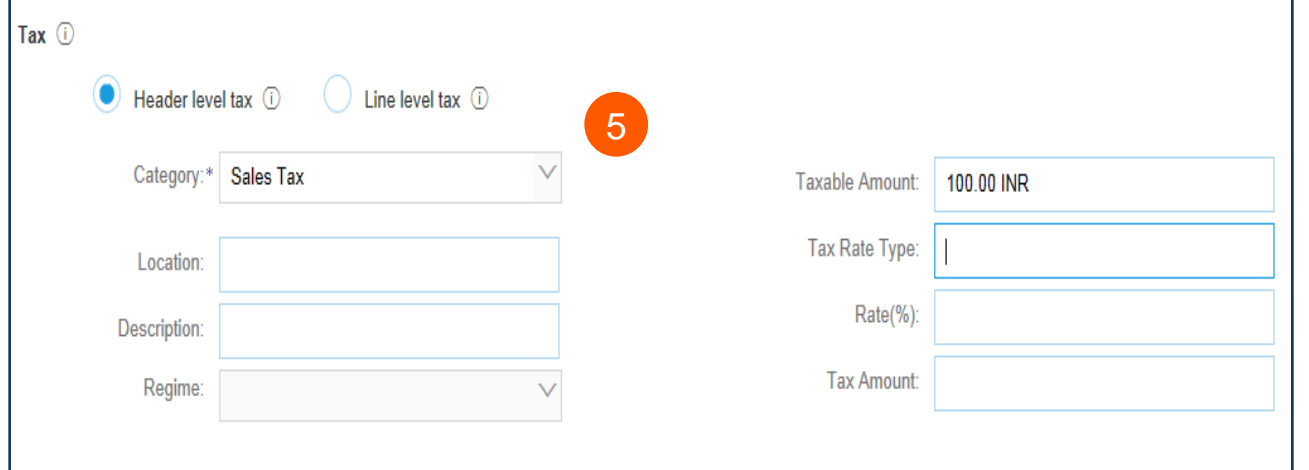

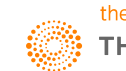

 $6<sup>°</sup>$ 

### *OPCIONAL:* **Agregar**

**adjuntos** Desplácese hacia abajo para Agregar al encabezado *(ubicado justo sobre los Elementos de línea)* . Aquí podrá adjuntar documentos de respaldo.

- Haga clic en **Agregar al encabezado**
- Seleccione **Adjunto** *(en la parte inferior de la lista del menú desplegable)*
- Haga clic en **Elegir archivo** o **Buscar**, luego ubique y seleccione el documento en su computadora
- Haga clic en **Agregar adjunto**

Una vez que se haya adjuntado, lo verá en la pantalla de este modo.

O podrá ver cambios en un ícono de un clip de papel. Esto se actualizará a medida que agregue adjuntos.

De: *Q* Para:

 $\mathcal{O}^{\bullet}$ 

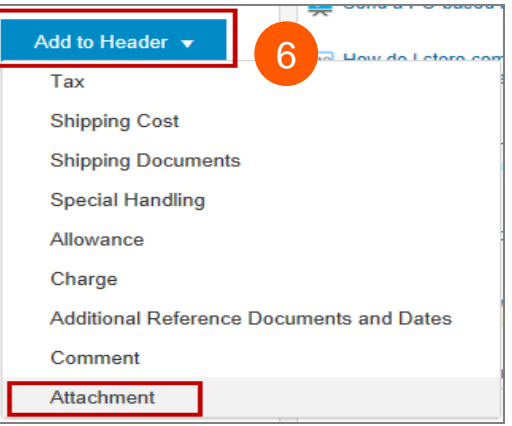

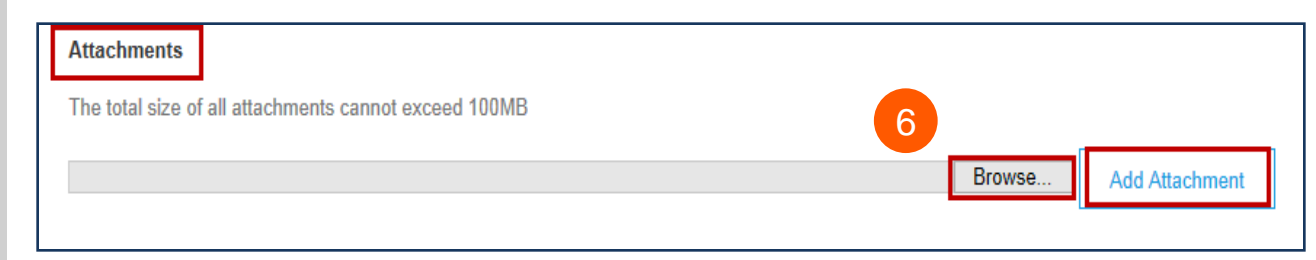

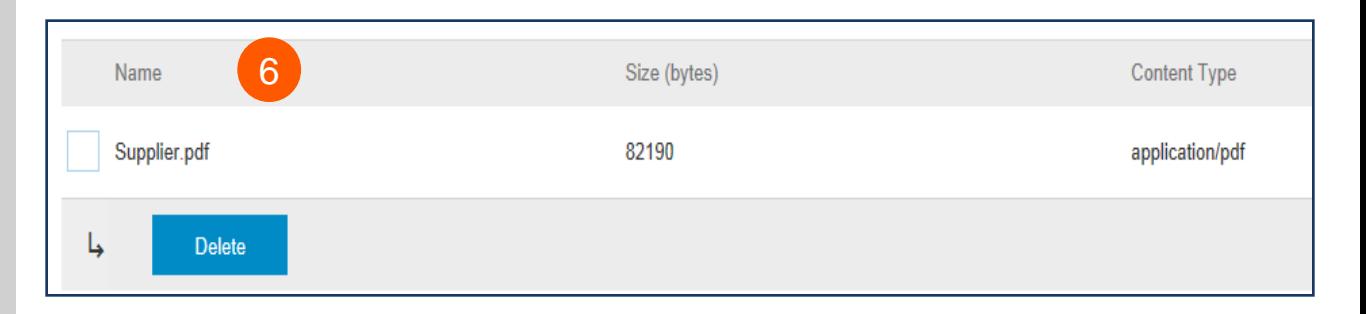

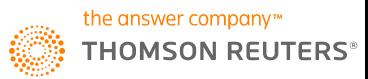

 $7<sup>7</sup>$ 

Desplácese hacia abajo hasta la **sección de Elementos de línea**

- Seleccione las **líneas** que desea facturar y haga clic en la barra de deslizamiento verde para excluir las líneas que todavía no están listas para facturar.
- Actualice/cambie el campo de **cantidad** o **importe**, si fuera necesario.
- En **Subtotal**, verifique el importe que se muestra.

Confirme el importe **total sin impuestos** en su factura

- Es muy **IMPORTANTE** que aquí figure el importe correcto.
- No use el importe por defecto, a menos que sea el correcto.

Haga clic en **Actualizar** o **Siguiente** para pasar a la siguiente pantalla para revisar su factura

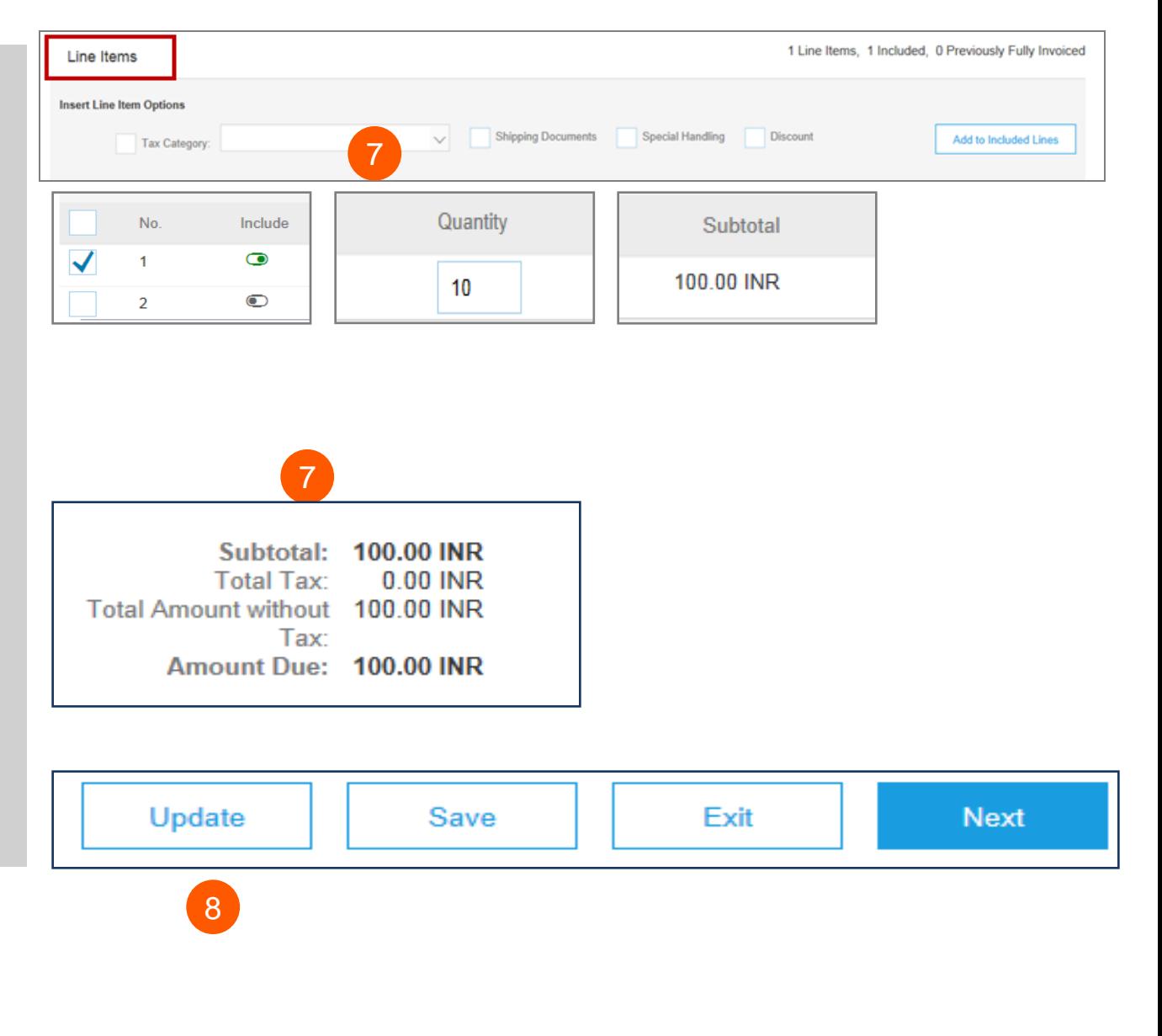

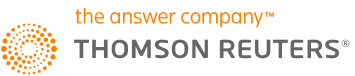

8

Se mostrará la pantalla de resumen de la factura. Revise los datos de la factura y haga clic en el botón de **Enviar**.

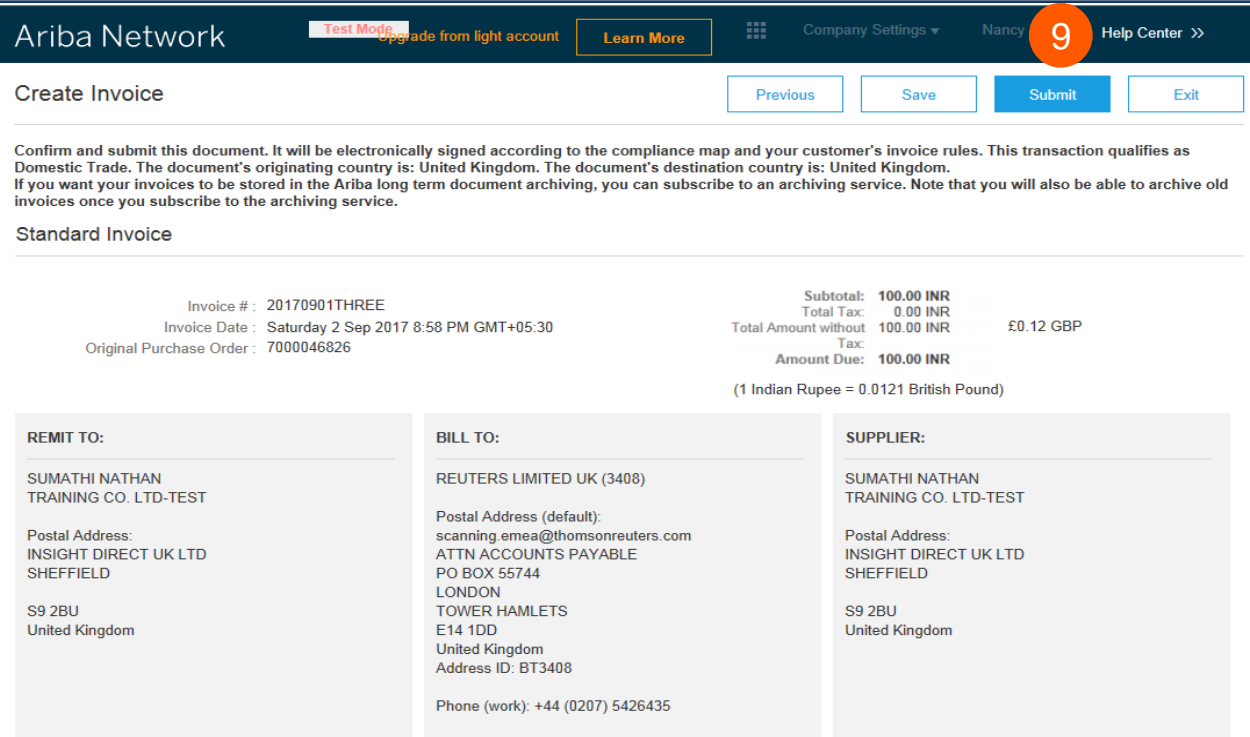

Se mostrará una confirmación que confirmará el envío de la factura.

Haga clic en el enlace **Salir** para salir de la creación de la factura.

### Ariba Network

Invoice 20170901THREE has been submitted.

• Print a copy of the invoice. • Exit invoice creation. 10

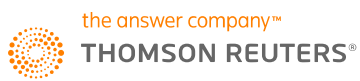

 $\lceil 9 \rceil$ 

10

El sistema mostrará nuevamente la página de pedidos de compra (si el PO no se facturó por completo).

Haga clic en el botón **Hecho** para salir de la página de pedidos de compra. *(si no desea cargar otra factura).*

Se lo dirigirá a la **página de inicio** de la cuenta simple de Ariba en el Portal.

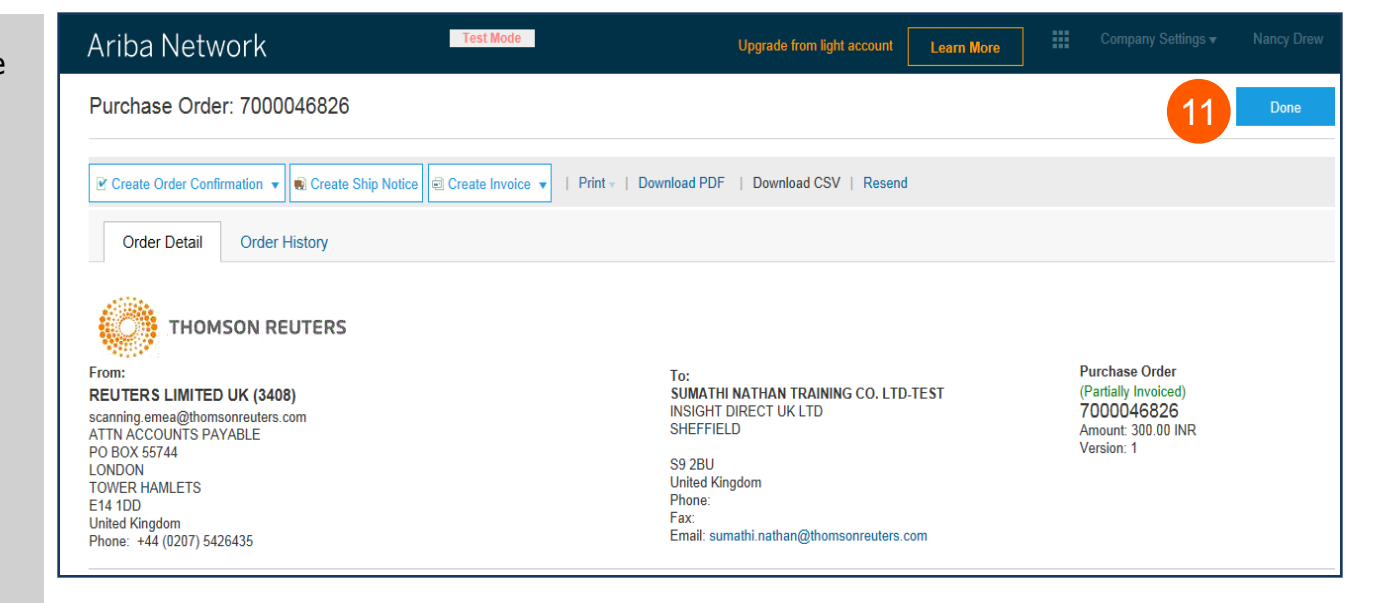

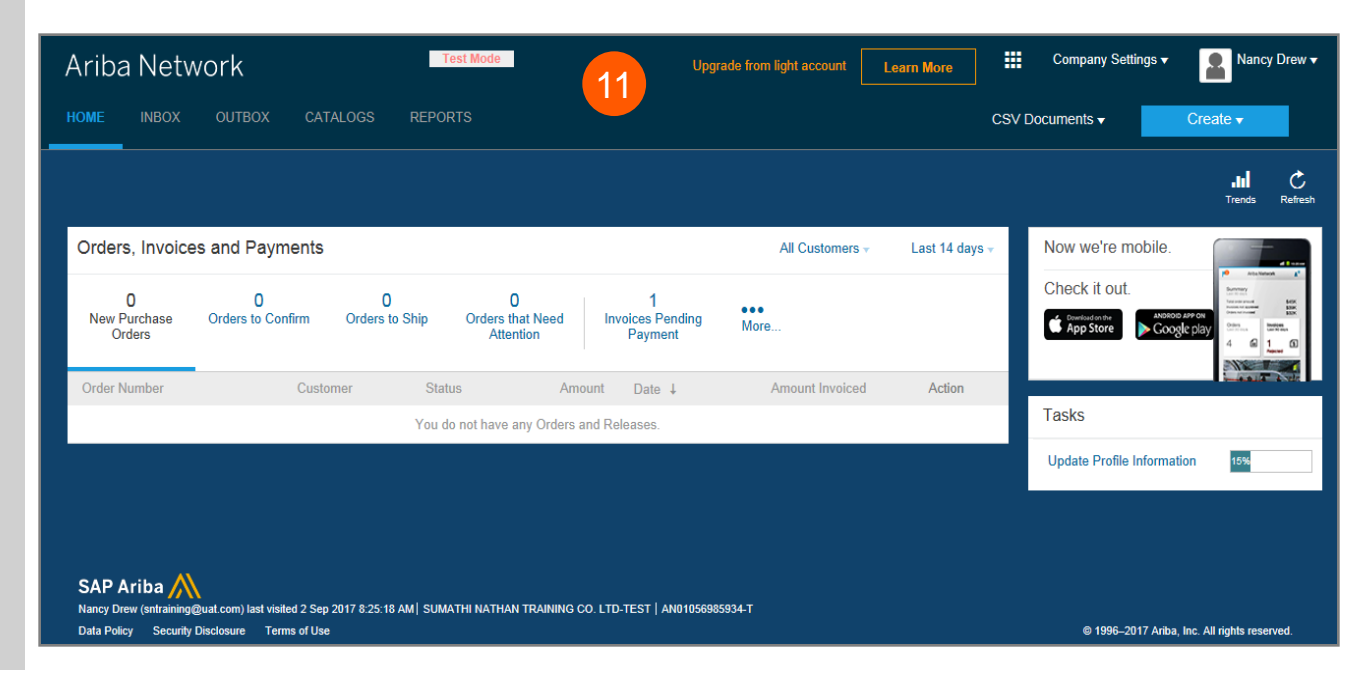

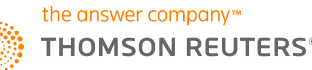

11

Para **Cerrar sesión** en el Portal de cuentas simples,

vaya a **Nombre de usuario** > Haga clic en la flecha hacia abajo > Haga clic en **Cerrar sesión** 

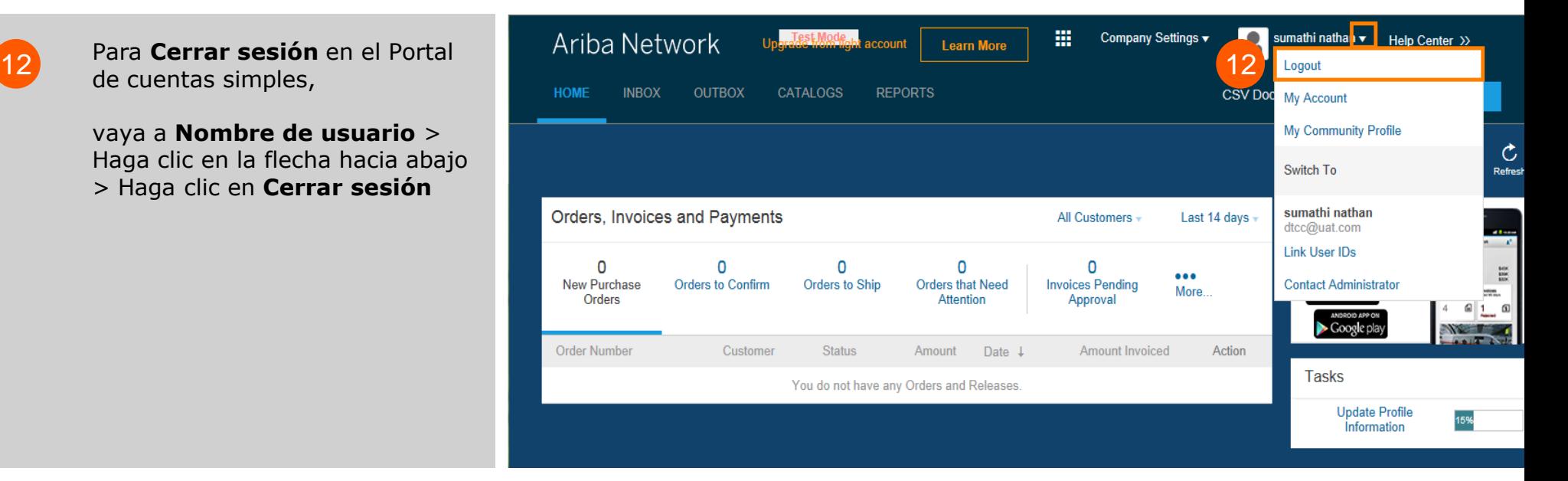

## **Cuenta simple de Ariba: Próximos pasos**

1.El "**Encargado de preparar**" y "**Solicitante**" de su PO recibirá una notificación para ingresar un recibo para confirmar que se recibieron los productos o servicios prestados, si todavía no se ingresó en Ariba.

2.Una vez que se haya ingresado el recibo, la factura pasará al sistema de Cuentas por Pagar SAP de Thomson Reuters. El pago se realizará conforme a los términos de pago que se indiquen en el registro de su proveedor.

3. Si tiene consultas sobre este proceso o el estado del pago, envíe un correo electrónico a [ap.queries@thomsonreuters.com](mailto:ap.queries@thomsonreuters.com).

#### **CÓMO OBTENER SOPORTE**

Para obtener soporte, comuníquese con Atención al Cliente Global en [https://thehub.thomsonreuters.com/docs/DOC-2048506.](https://thehub.thomsonreuters.com/docs/DOC-2048506)

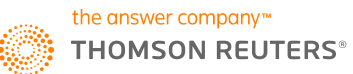